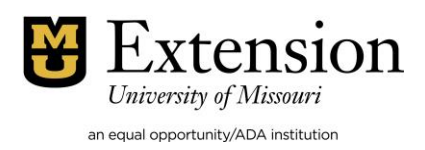

## Entering Master Gardener Hours Online for Central MO Master Gardeners

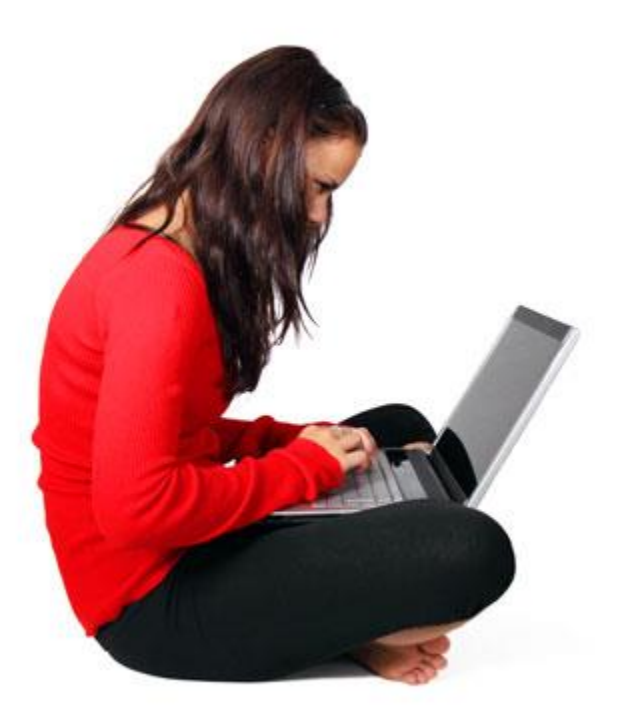

Written by: Jane Kempker, approved by James Quinn Updated 04/2019

Trainees are required to submit 30 approved hours by Nov. 30, the year after they complete their training. After the required hours are met and the extension center is able to approve them, the trainee will become an active Master Gardener and will be awarded a nametag. Travel does not count towards the initial needed hours. Please direct further questions to Jane Kempker at 573-634-2824 or [kempkerj@missouri.edu](mailto:kempkerj@missouri.edu)

To remain active, all MG's are required to submit 26 hours annually by Nov. 30. Six or more of these hours must be in education (advanced hours count). Hours can not be carried over.

Emeritus MG's are not required to turn in hours **but** every hour counts and they are encouraged to enter all hours earned.

Hours earned in December must be entered January 1 of the following year or they won't be counted. The extension center is unable to see December MG hours.

*Submit hours as they are earned* at:<https://report.missourimastergardener.com/>

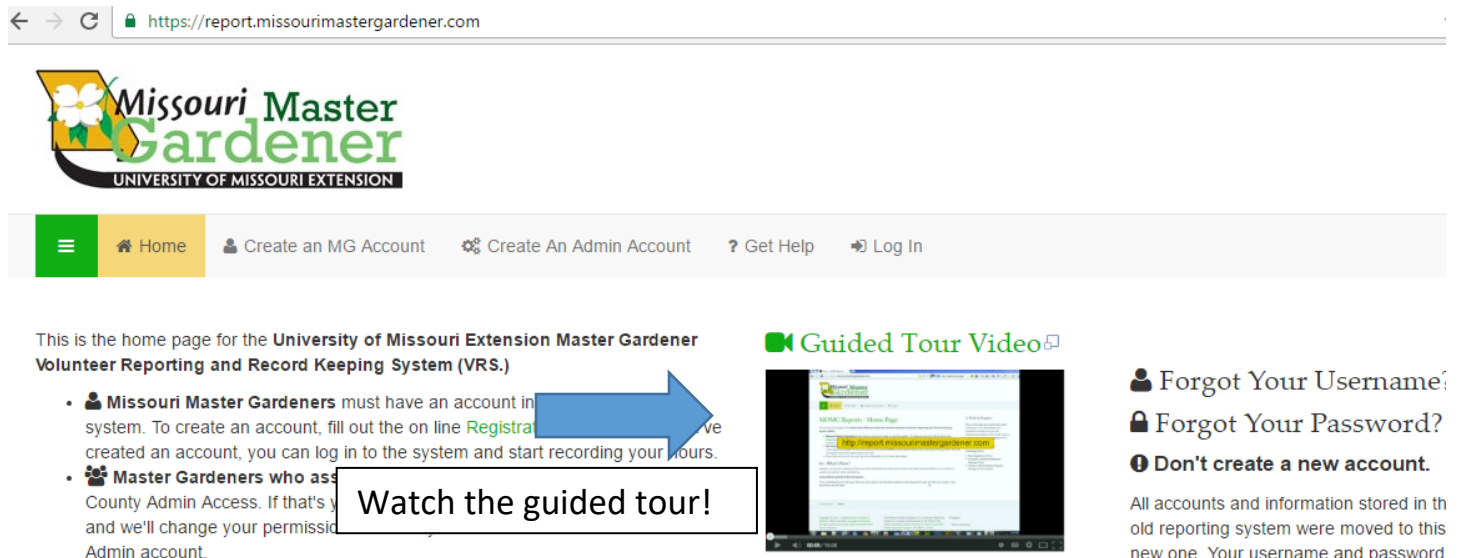

- $\mathbb{Q}_6^8$  MU Extension Staff involved in the Master Gardener program can also create an account to monitor active MG progress and make reports as needed. To set up an account, fill out an Admin Registration Request form. You will be emailed instructions about what to do next.
- → If you have an account, you can log in by clicking the → Log In menu item above.

#### For Master Gardeners

This video gives a tour of the new reporting system and goes into detail about how to navigate to and fill out the volunteer hours report form. It's about 15 minutes long.

new one. Your username and password are still valid. Use them to log in. Unless you've forgotten them.

Get Your Log In Info

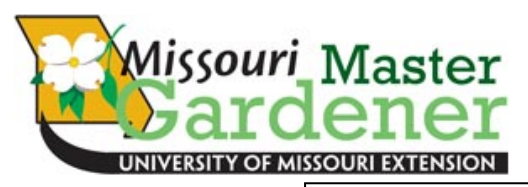

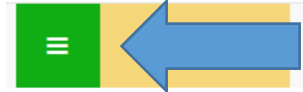

The three horizontal lines under the logo can pull up the MG Home page to report hours; view and edit hours. DO NOT hit the "back arrow" at the top of the page.

#### March 24, 2015

#### Recent updates and/or bug fixes:

- . The "Report My Hours" form has an improved interface. Adding Contacts is more intuitive and clear.
- . Passwords now require more complexity and are hidden from view in all profile forms. Should you wish to change your password (highly recommended) you will need to have at least 8 characters including one upper case letter, one lower case letter, one number and one symbol.
- . Passwords must now be reset, they cannot be retrieved in plain text through an email.
- Select the year for your Hours records report before running the report.
- . There have been other, minor improvements as well. Hopefully you'll find the system even easier to use than before.

The menu for the Master Gardener is accessible by clicking the green menu icon  $\equiv$  above. Or use the menu below.

Use the Get Help menu item for answers to common questions regarding using the system. Or send a query to Technical Support.

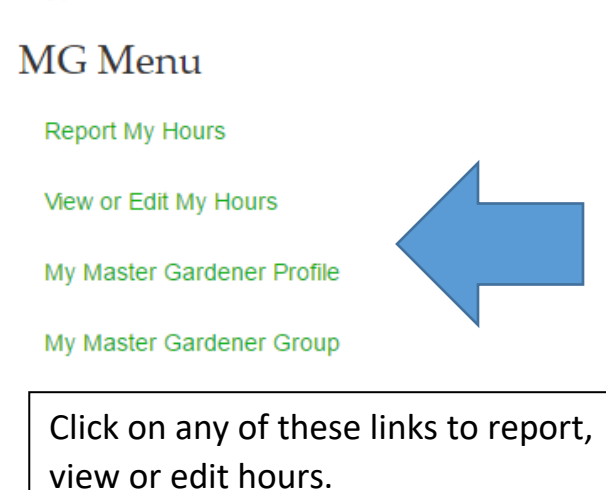

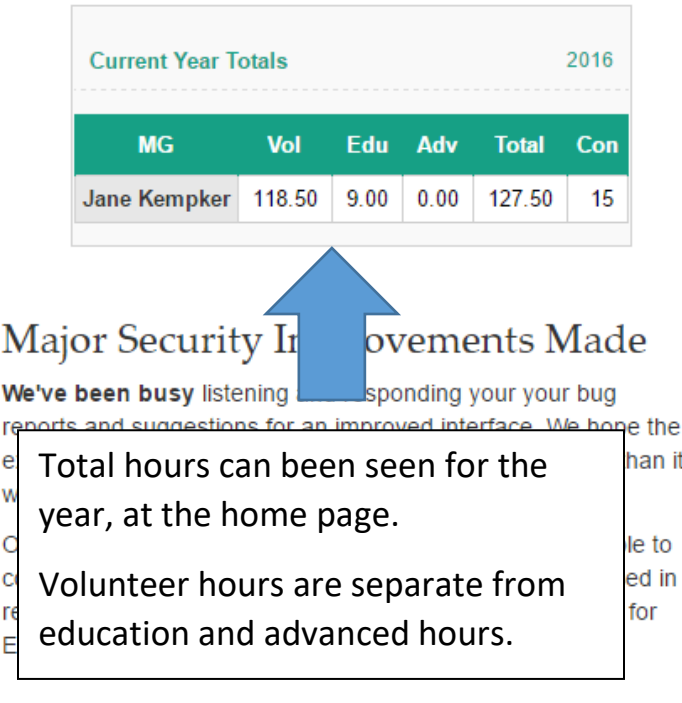

it

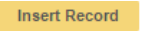

#### Project<sup>\*</sup>

--Select-- $(2)$ **Required field** 

### **Local Category or Project**

--Select-- v

The "Local Category or Project" drop down menu is a list of group-specific categories, one a sub-category of a specific project from the official project list. If this drop down is populated, it's because your group coordinator wants to further categorize MG activities Please check to see if there is a category which applies to your record.

#### Location

--Select--

These are group-specific locations. If this drop down menu is populated, then your gro coordinator has added some locations for you to select when appropriate.

 $\overline{\mathbf{v}}$ 

#### **Description**

Project\* 7 Master Gardener Meetings When lumping hours, use the Local Category or Project NONE or Not Listed last date of the event and give a The "Local Category or Project" drop down menu is a list of group-specific categories, each one a subbrief description. category of a specific project from the official project list. If this drop down is populated, it's because<br>your group coordinator wants to further categorize MG activities. Please check to see if there is a category which applies to your record. Enter hours in quarter segments; Location do not enter odd hours like 43 --Select-minutes. Round up or round These are group-specific locations. If this drop down menu is populated, then your group coordinator has added some locations for you to select when appropriate down. Description 3 March MG meeting 15 minutes = 0.25  $\bullet$  30 minutes = 0.50  $\bullet$  45 minutes = 0.75 Seldom do MG's have "**contacts**" unless teaching a program to Date<sup>\*</sup>  $\frac{100}{100}$  mm/dd/yyyy? 03/28/2017 non-MG's or when **Vol Hours** assisting/answering questions at 0.75 a non-MG event. **CE Hours**  $0.5$ Click "**insert record**" to enter **Adv Trng Hours** transaction.**Add Contacts** If you need to add contacts information, fill out and save this hours record FIRST by clicking the "Insert Record" button. Then a Contact Demographics form will appear below. Required field(s) **Insert Record** 

When entering hours, select "**project**" or what best describes the project.

Select "**none**" at "**local category or project**".

Skip "**location**".

It is okay to lump hours together for similar events. Give a brief description at "**description**".

At the MG Home page, click on **"view or edit my hours"**. Hours will show the most recent date on top. This information can be exported, print or go back. Hours can also be edited at this screen.

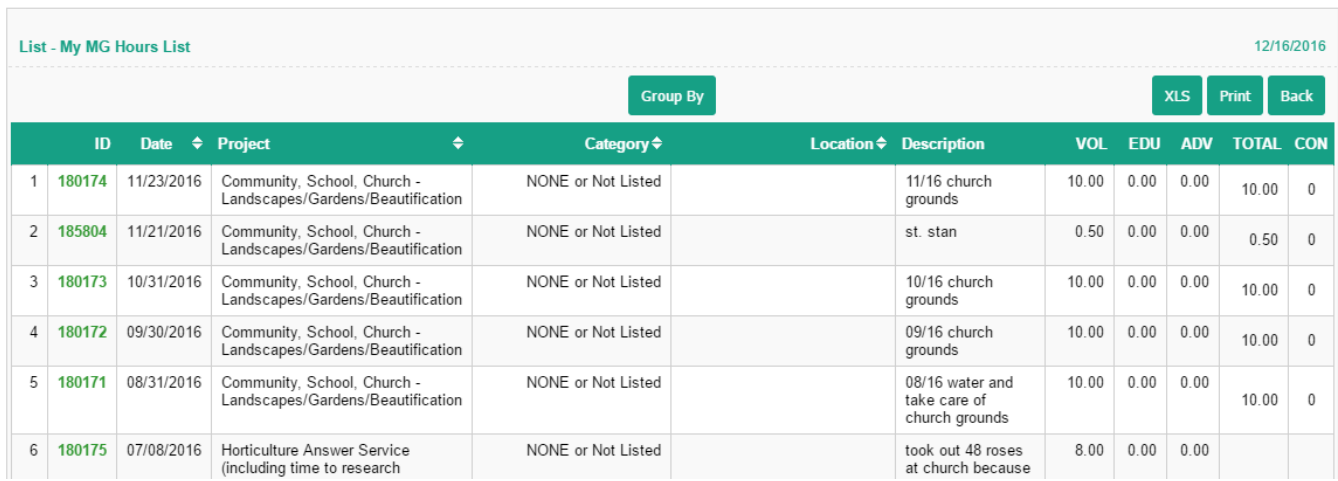

# Questions?????